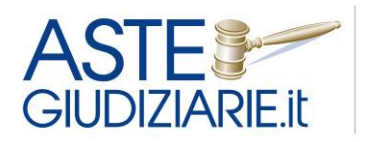

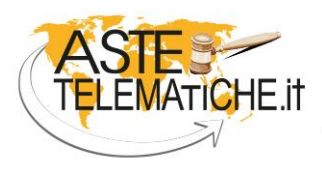

VENDITE<br>SENZA CONFINI

# **GUIDA ALL'UTILIZZO**

PRENOTAZIONE **SALA ASTE TELEMATICHE** TRIBUNALE DI GENOVA

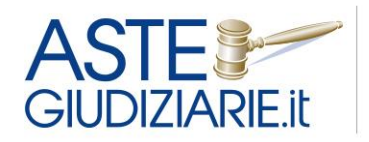

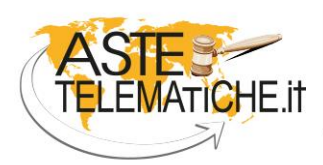

VENDITE<br>SENZA CONFINI

# **Sommario**

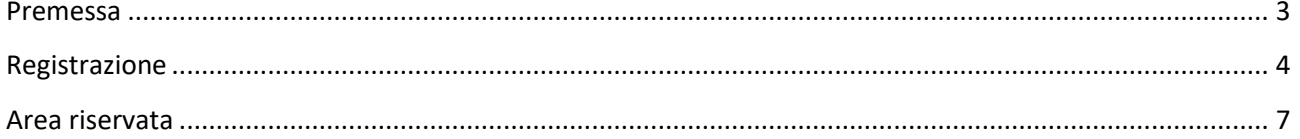

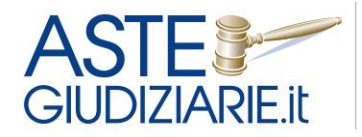

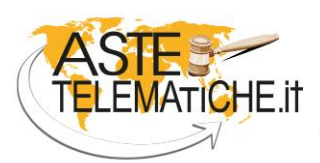

VENDITE **SENZA CONFINI** 

#### <span id="page-2-0"></span>**Premessa**

Al fine di regolare l'utilizzo dell'Aula n. 46 al 3° piano del Palazzo di Giustizia, destinata alle vendite telematiche e fornita di due postazioni, è stato predisposto un unico programma di prenotazione delle postazioni presenti in aula.

La sala aste è utilizzabile dal lunedì al venerdì, dalle ore 12:00 alle ore 17:00, in base alle disponibilità presenti al momento della prenotazione

Per ciascuna procedura è possibile prenotare una fascia oraria di 30 minuti ciascuna. Nel caso di più lotti sarà possibile prenotare ulteriori fasce orarie.

È opportuno prenotare un numero di fasce orarie congruo in relazione al numero di lotti ed agli ipotizzabili tempi necessari soprattutto per lo svolgimento della vendita con modalità telematica mista.

Il sistema di "**Prenotazione Sale Aste"** è usufruibile all'interno dell'area riservata del sito web [www.astegiudiziarie.it.](http://www.astegiudiziarie.it/) L'accesso all'area riservata ai professionisti, previo inserimento delle credenziali personali rilasciate dal servizio, avviene dall'home page del portale [www.astegiudiziarie.it](http://www.astegiudiziarie.it/) cliccando sulla voce "Professionisti" - "Area riservata", oppure dall'home page del portale [www.astetelematiche.it,](http://www.astetelematiche.it/) cliccando sulla voce "Prenotazione Sala Aste".

L'area riservata è altresì raggiungibile direttamente dai siti web degli Ordini degli Avvocati, dei Commercialisti e dei Notai, attraverso il banner denominato: "**Prenotazione Sale Aste**".

Le credenziali di ogni singolo professionista sono le stesse per l'accesso all'area riservata di tutti i portali aziendali Astegiudiziarie.it, Astetelematiche.it e Procedure.it.

**La piattaforma è ad accesso esclusivo dei professionisti delegati, curatori e liquidatori del Tribunale di Genova.**

**Si precisa in particolare che il sistema permette l'accesso solo ai soggetti di cui è stato previamente fornito il codice fiscale da parte dei tre Ordini interessati.**

**N.B. Per avere la certezza di poter usufruire della sala aste e di ricevere l'assistenza del personale dedicato, è opportuno emettere l'avviso di vendita solo dopo aver prenotato la sala aste.**

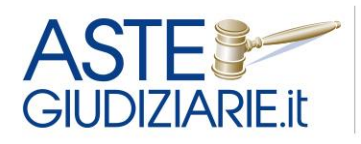

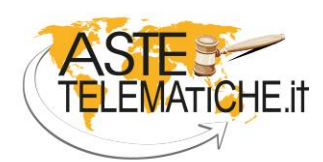

**VENDITE SENZA CONFINI** 

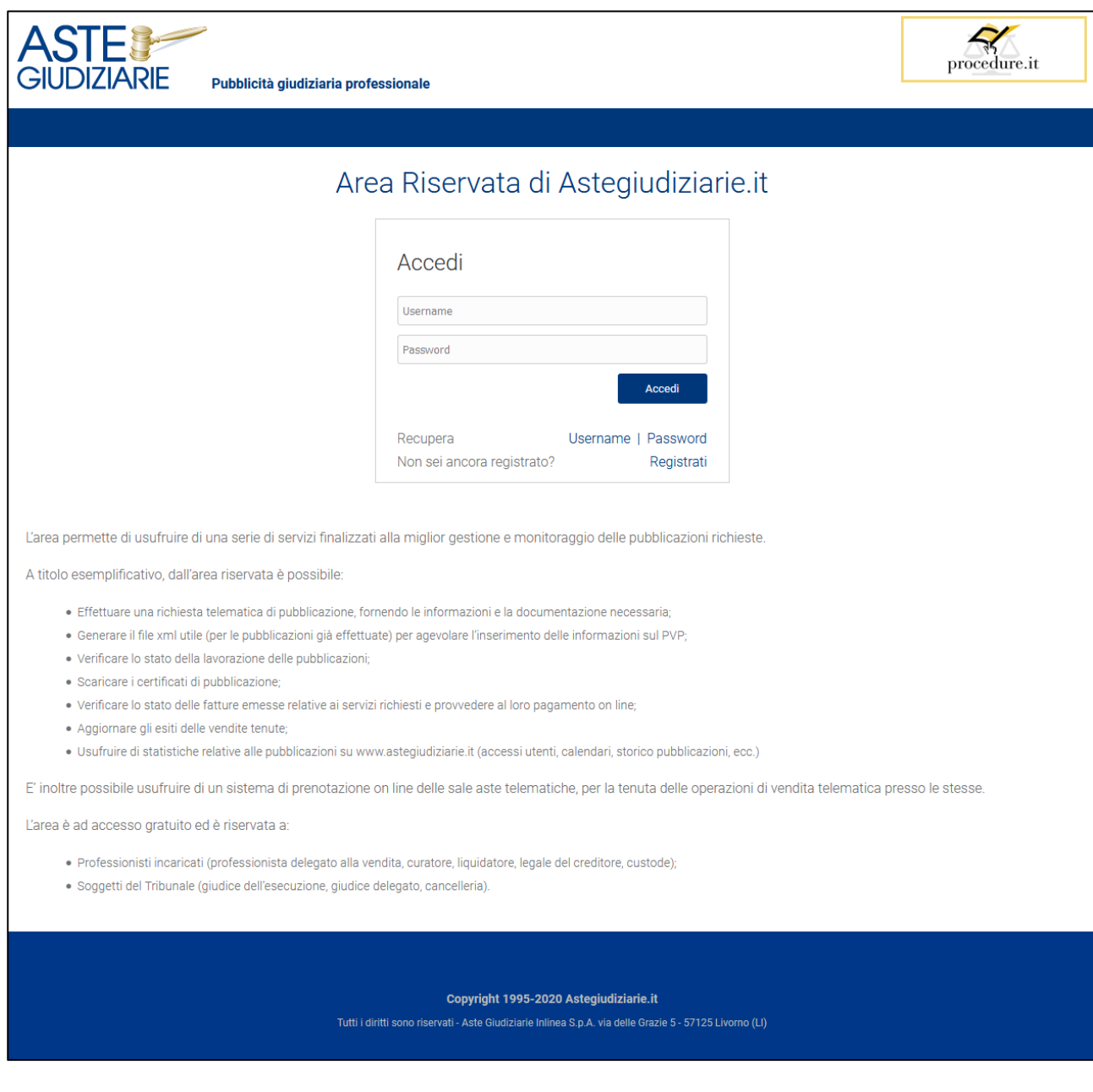

# <span id="page-3-0"></span>**Registrazione**

Laddove il professionista non sia registrato all'area riservata, deve richiederne l'attivazione, compilando un form con i propri dati anagrafici. Al termine della compilazione, premendo su "Registrati", verrà inviata una e-mail all'indirizzo indicato dallo stesso in fase di registrazione.

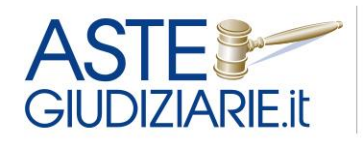

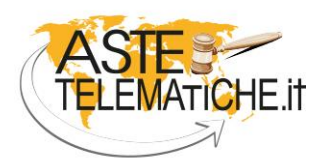

VENDITE<br>SENZA CONFINI

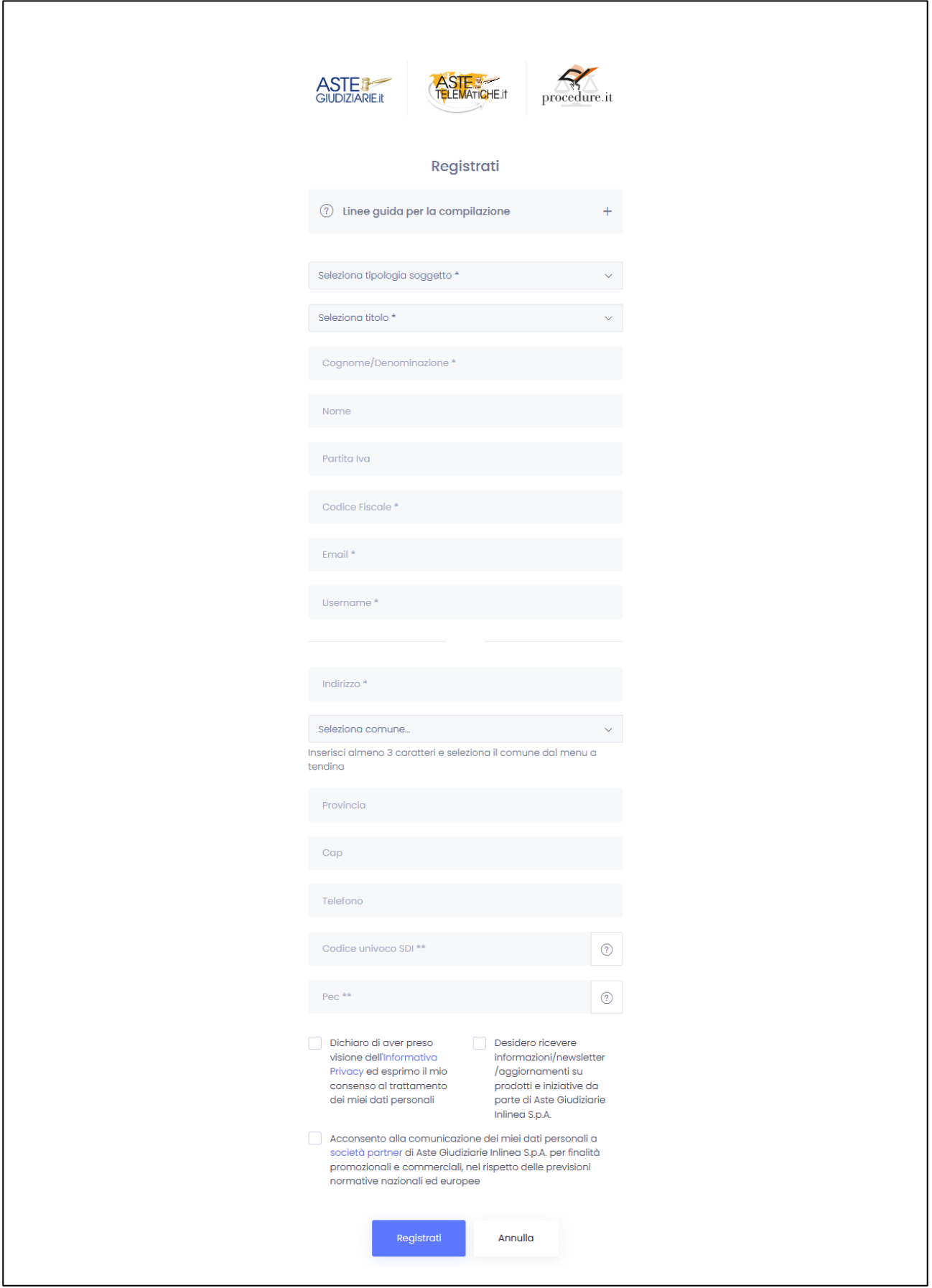

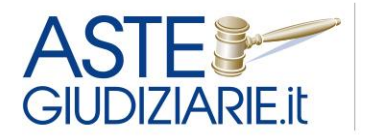

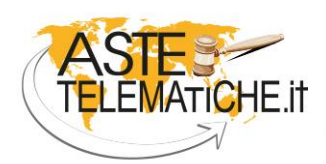

**VENDITE SENZA CONFINI** 

È necessario che il professionista scarichi il "Modulo di richiesta attivazione area riservata" in formato PDF, allegato alla e-mail ricevuta.

Il modulo scaricato deve essere **sottoscritto digitalmente** dal professionista tramite la propria firma digitale in formato tessera o con token USB.

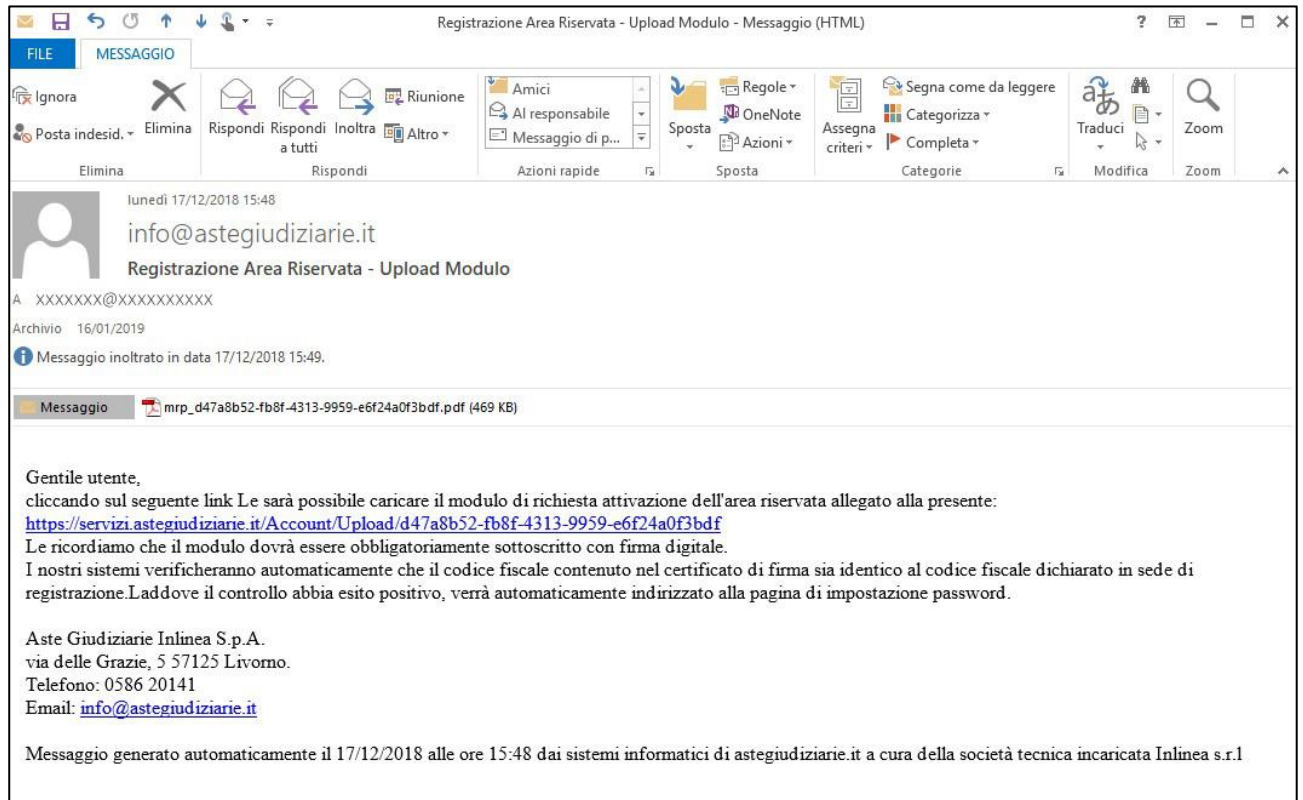

Dopo aver sottoscritto digitalmente il modulo, il professionista deve cliccare sul link presente nella e-mail ricevuta, tramite cui viene indirizzato ad una pagina per effettuare l'upload del file firmato digitalmente (in formato p7m).

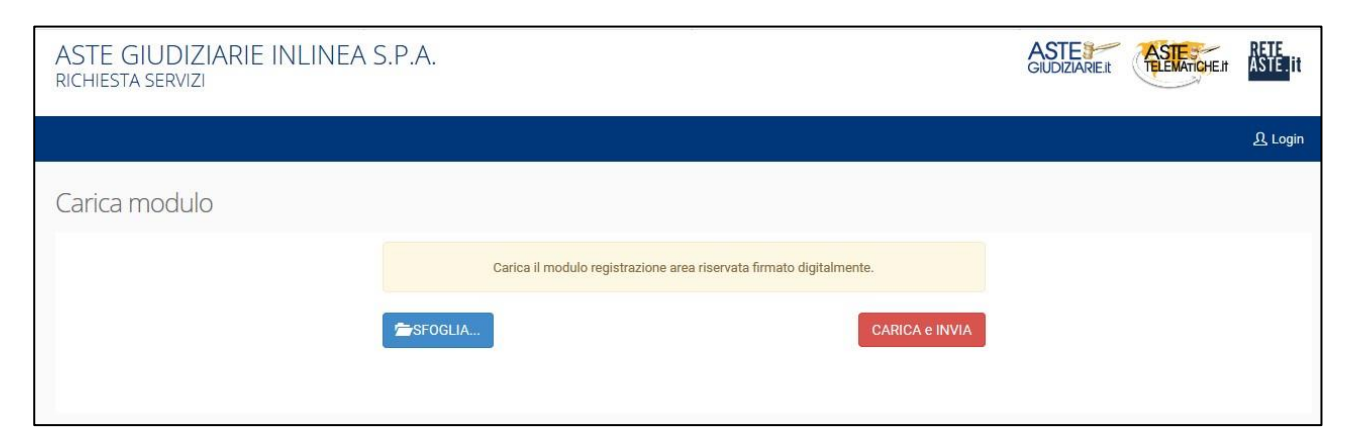

A seguito dell'upload del modulo, per concludere l'operazione occorre premere su "Carica e invia".

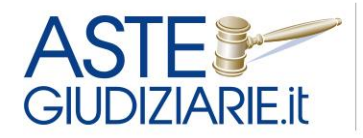

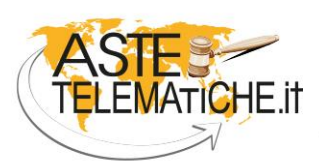

**VENDITE SENZA CONFINI** 

Il sistema verifica automaticamente che il codice fiscale contenuto nel certificato di firma sia identico a quello inserito dal professionista nel form in fase di generazione del modulo di richiesta attivazione dell'area riservata.

Se il controllo va a buon fine, il sistema rimanda il professionista alla pagina di impostazione della password di accesso e permette di seguito di accedere all'area riservata.

### <span id="page-6-0"></span>**Area riservata**

#### **Menu "Prenotazione sale aste"**

Una volta effettuato l'accesso all'area riservata, l'utente può selezionare la voce "**Prenotazione Sale Aste**" e premere su "Accedi" nel box dedicato alla Sala Aste di Genova.

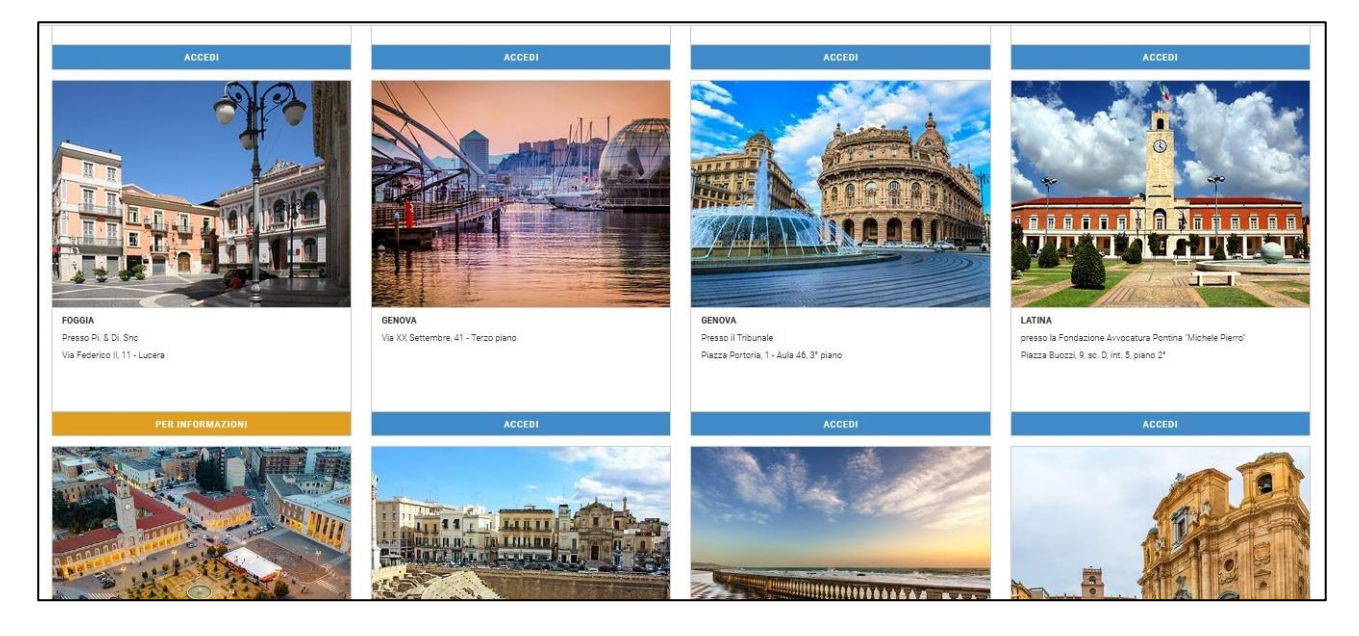

A seguito dell'accesso al calendario di prenotazione della Sala Aste Telematiche, è possibile visualizzare le indicazioni operative sulle modalità di prenotazione.

È possibile selezionare il giorno di interesse ed il sistema fornirà in automatico il primo orario utile disponibile. In particolare, una volta individuato il giorno di preferenza, occorre cliccare sull'etichetta verde "Premere per prenotare".

È possibile scorrere il calendario di settimana in settimana utilizzando i pulsanti "Settimana precedente" e "Settimana successiva".

È inoltre possibile visualizzare i posti disponibili in una certa data di interesse, inserendo quest'ultima nel campo dedicato e premendo su "Vai a data".

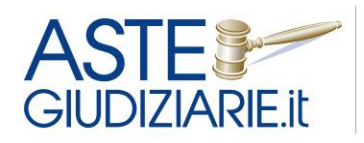

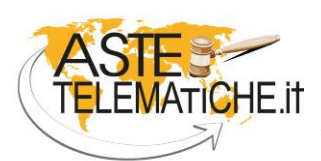

**VENDITE SENZA CONFINI** 

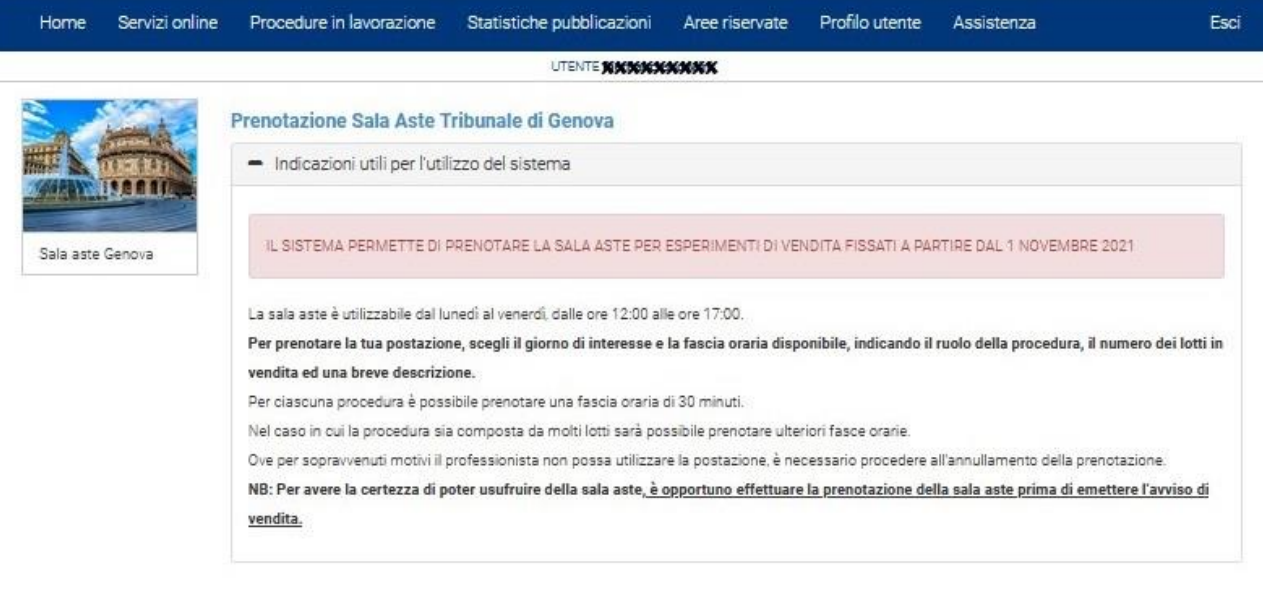

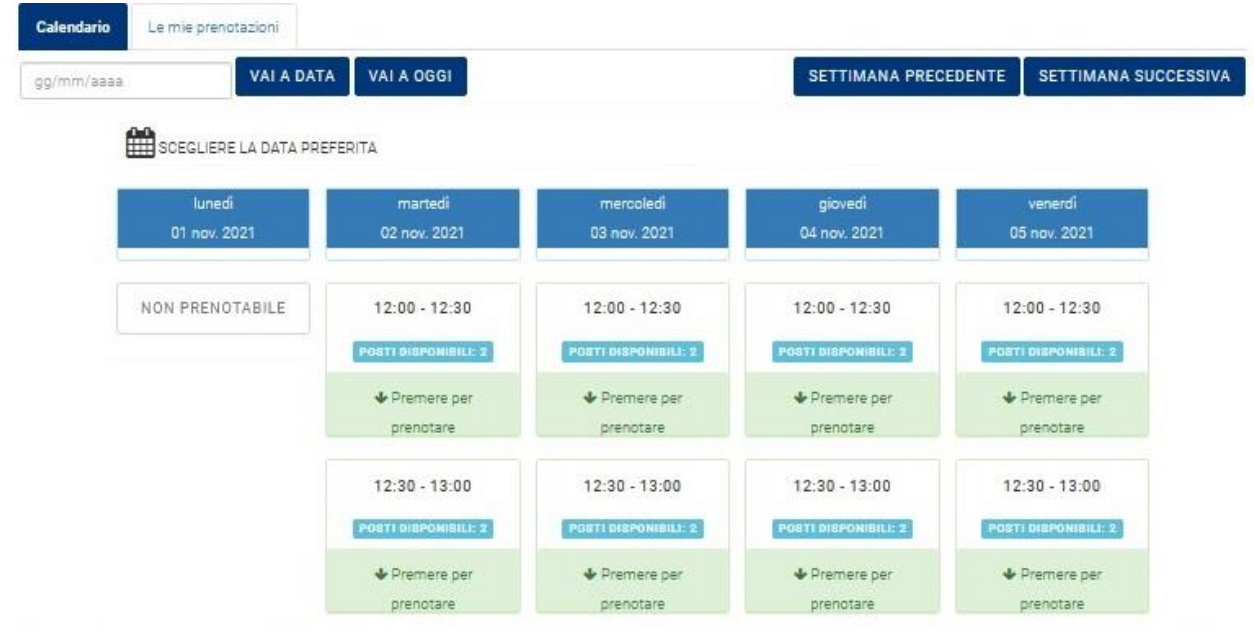

Una volta selezionata la data di interesse, il sistema apre una nuova schermata in cui devono essere inseriti obbligatoriamente i seguenti dati necessari per concludere la prenotazione:

- Tribunale di competenza;
- Tipo procedura;
- Numero ed anno di ruolo della procedura;
- Numero del lotto per cui si sta effettuando la prenotazione e la relativa descrizione. In caso di presenza di un unico lotto può anche essere selezionato "Lotto unico".
- Eventuale gestore della vendita telematica nominato;
- Metodo di vendita;
- Giudice.

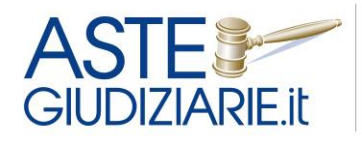

 $\overline{\phantom{a}}$ 

IL NUMERO 1 NELLE **VENDITE GIUDIZIARIE DAL 1995** 

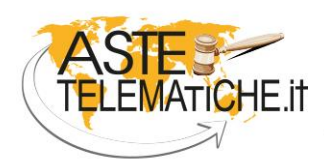

**VENDITE SENZA CONFINI** 

Nel caso in cui venga selezionato il gestore Aste Giudiziarie Inlinea S.p.A. è possibile richiedere l'assistenza di personale dedicato presso la sala aste spuntando la relativa casella.

Può essere facoltativamente compilato un campo "Note".

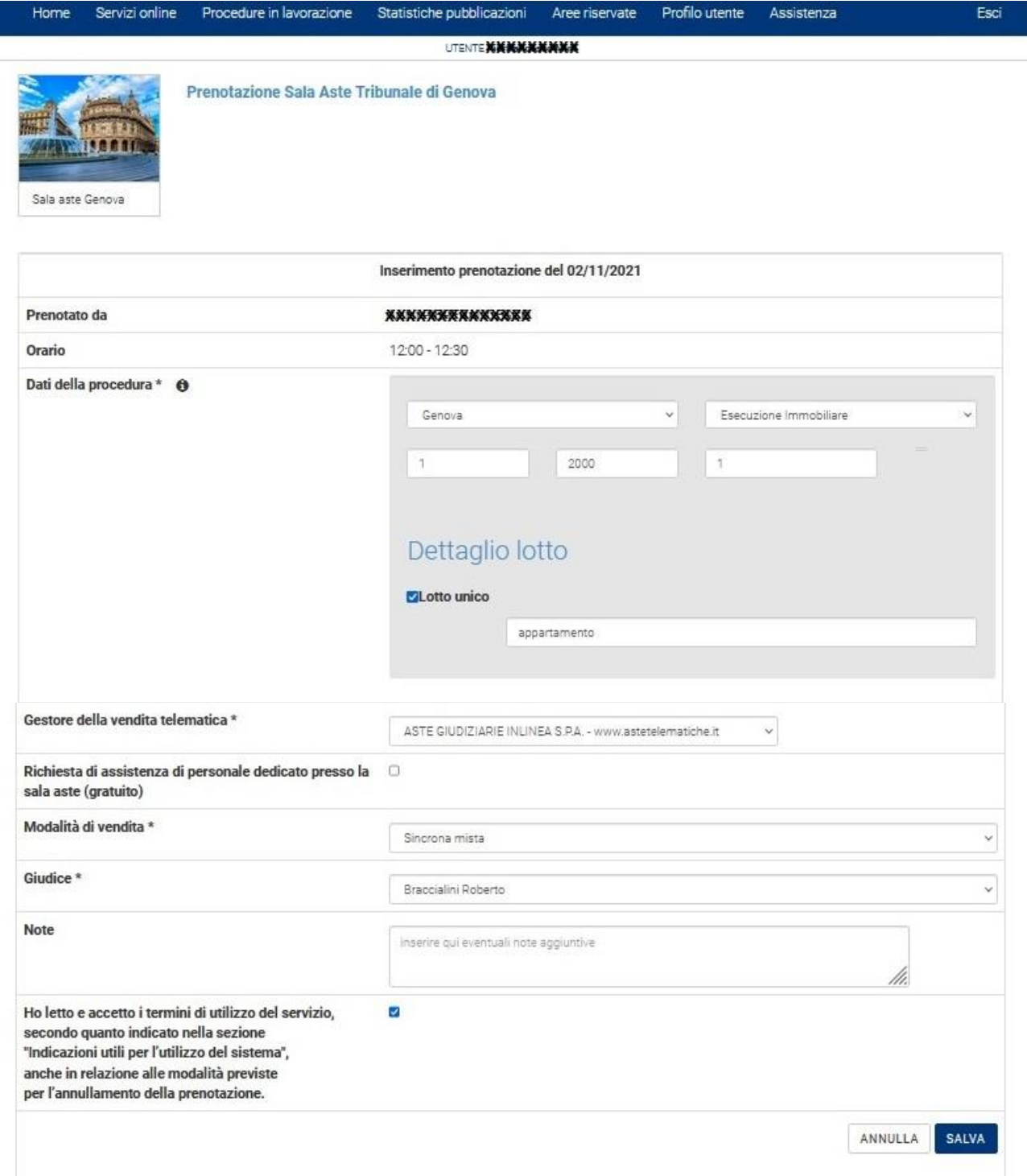

Dopo aver inserito i campi previsti dal sistema e spuntato la casella relativa ai temini di utilizzo, al fine di completare la prenotazione occorre premere sul pulsante "**SALVA**".

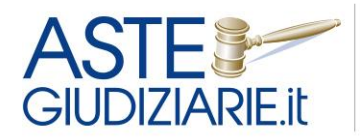

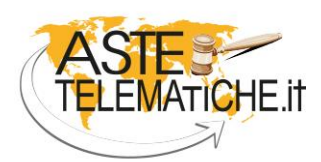

**VENDITE SENZA CONFINI** 

A conferma dell'avvenuta operazione, viene reso visibile al professionista un popup che lo avverte dell'avvenuta prenotazione.

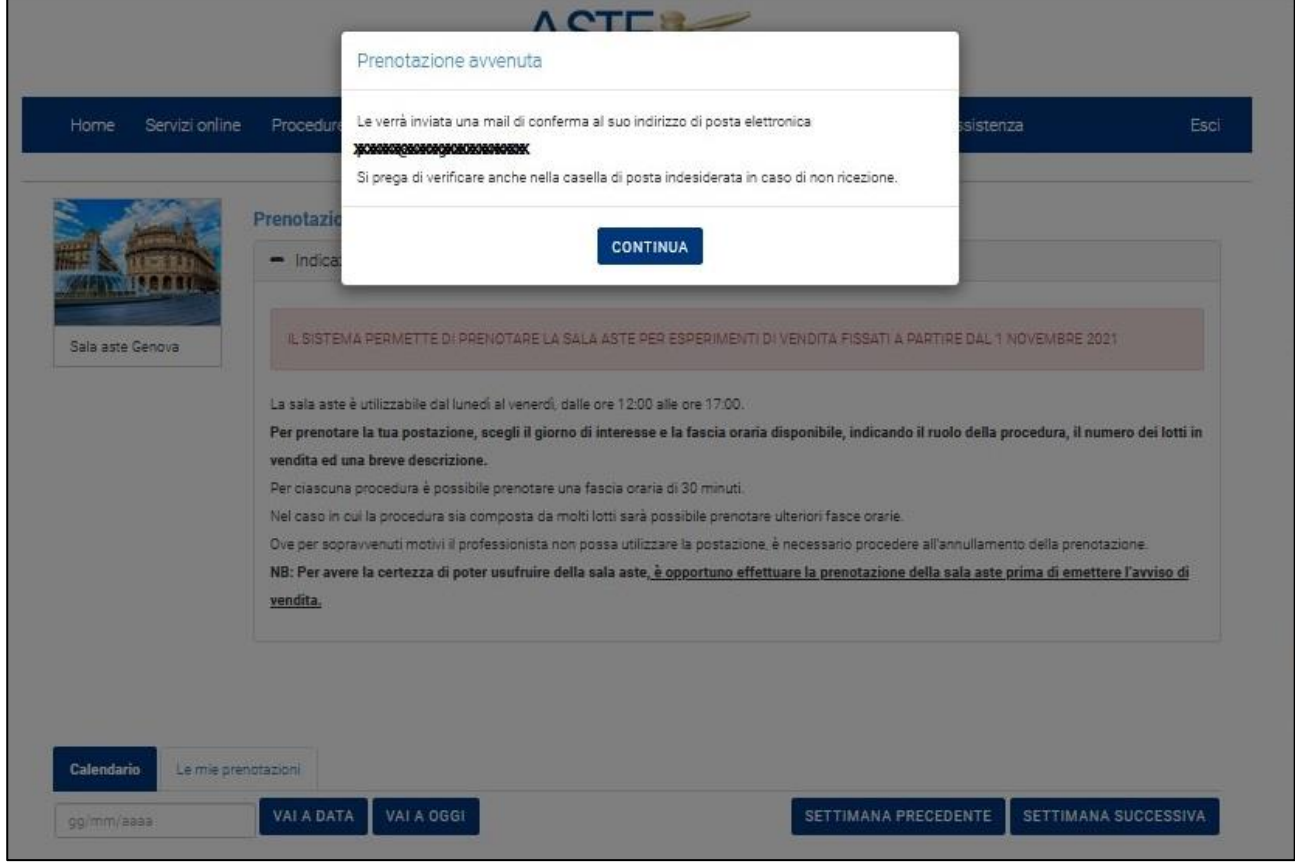

Contemporaneamente il sistema invia una ricevuta di conferma prenotazione all'indirizzo di posta elettronica del professionista.

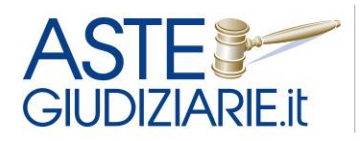

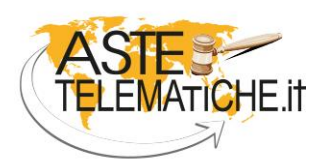

**VENDITE SENZA CONFINI** 

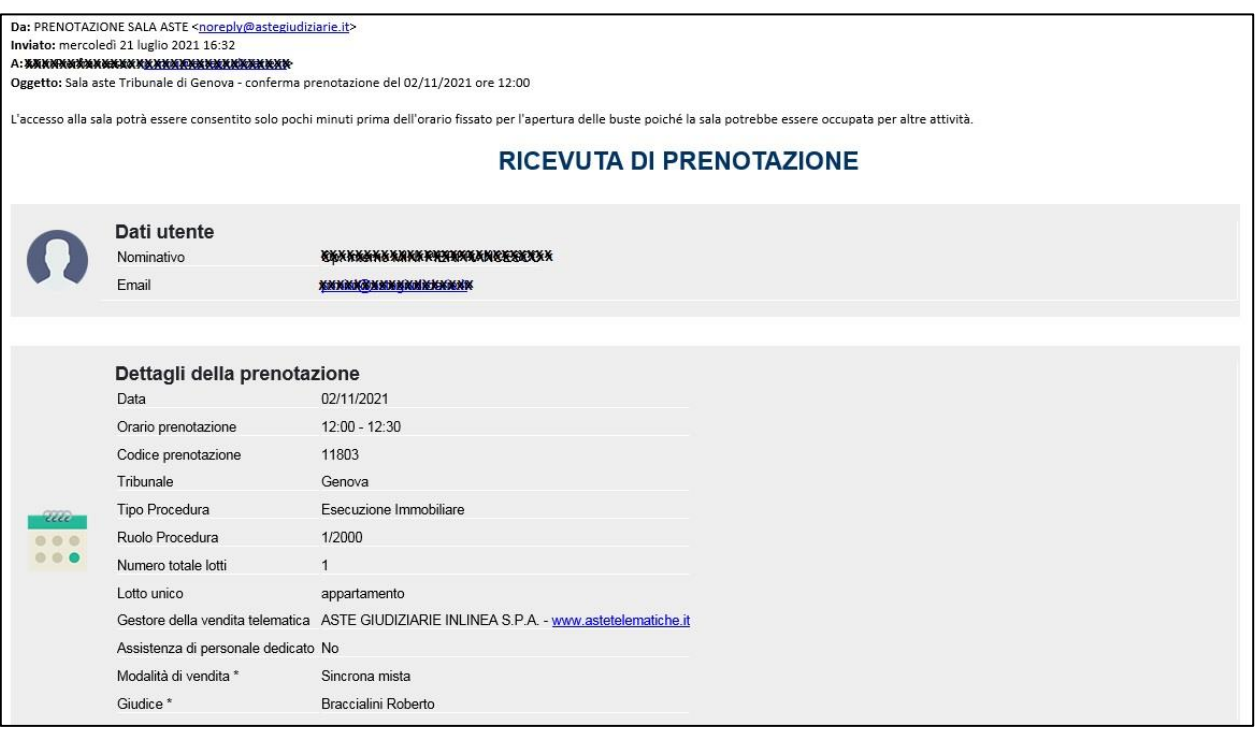

Cliccando su **"Le mie prenotazioni"** sarà possibile consultare il riepilogo delle prenotazioni effettuate, visionare le ricevute di avvenuta prenotazione, modificare ed annullare le prenotazioni tramite gli appositi pulsanti.

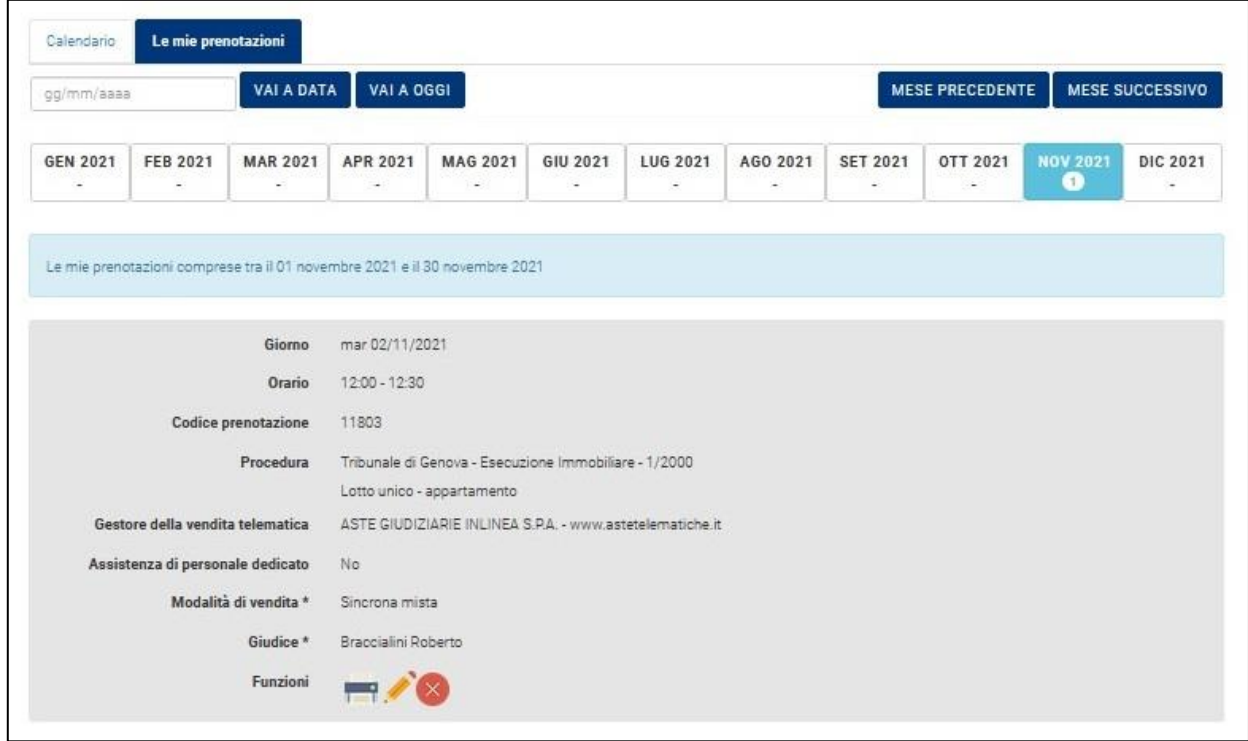

In particolare, nel caso in cui per sopravvenuti motivi il professionista non possa utilizzare la postazione, è necessario procedere all'annullamento della prenotazione.